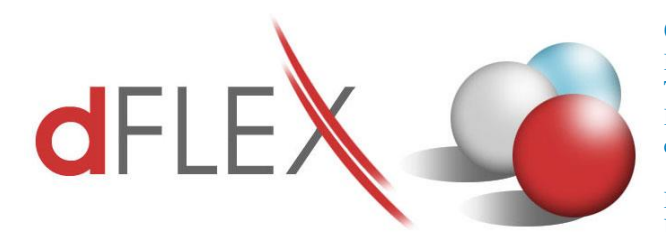

**dFlex, spol. s r. o.** E.F.Scherera 17, 921 01 Piešťany Tel: +421 (0)33 3260400 Fax: +421 (0)33 7724086<br>IČO: 31418341 IČ DPH: SK2020395806 e-mail: sap.support@dflex.sk

IČ DPH: SK2020395806<br>internet: www.dflex.sk

REG: Okresný Súd v Trnave, oddiel. Sro, vložka. č. 61/T Kancelária: PT Univerzál, E.F.Scherera 17, 92101 Piešťany

# **Add-On AB1A for SAP BO**

# **Legislative statements VAT reports for SK**

User Manual Version 9.03.04.700

The version can be used for SAP BO 9.3 PL 04 and higher

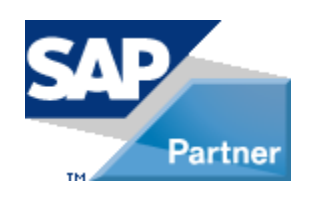

January 2021 [sap.support@dflex.sk](mailto:sap.support@dflex.sk) 1

**January 2021**

# **Content**

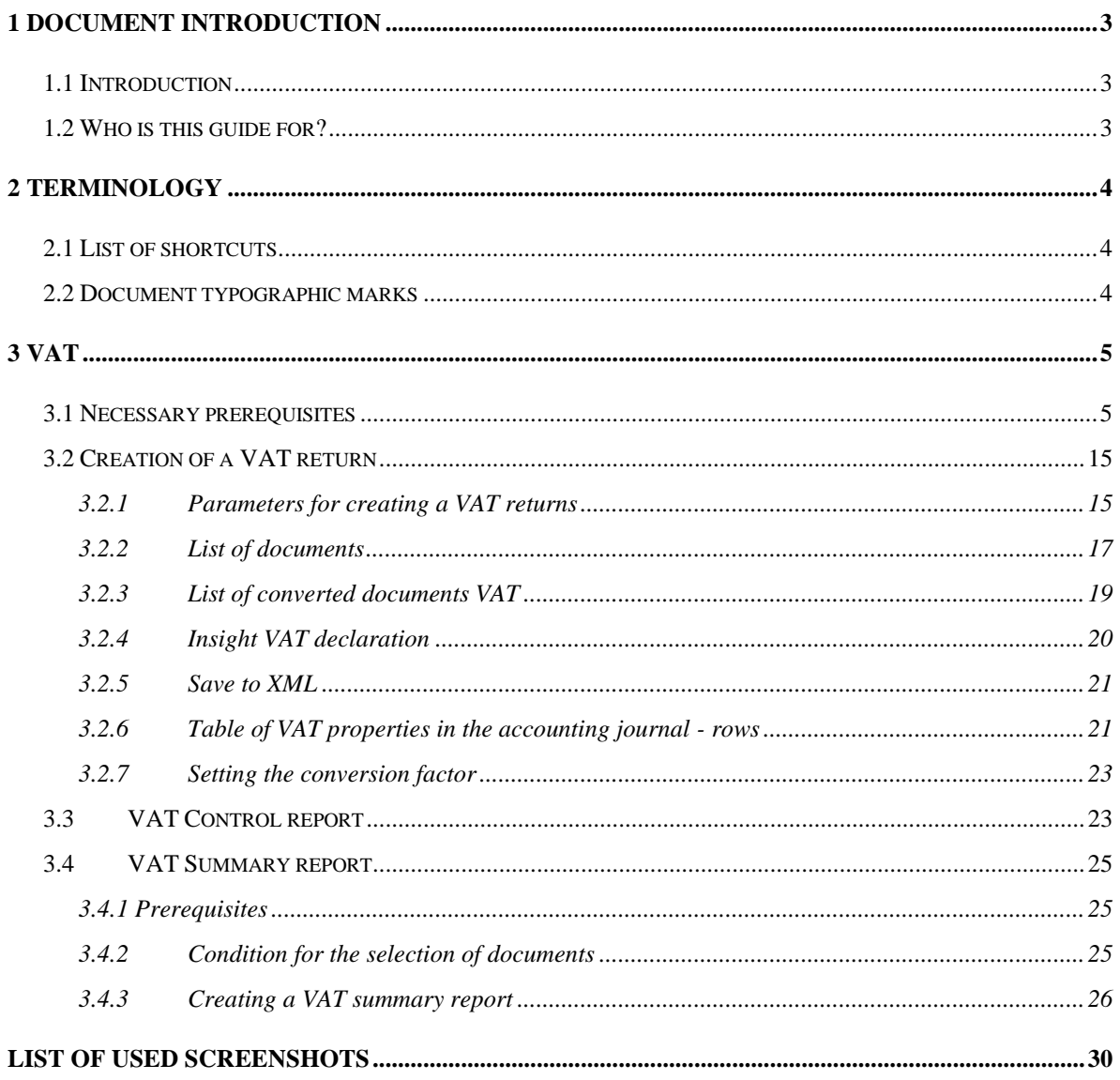

# <span id="page-2-0"></span>**1 Document introduction**

# <span id="page-2-1"></span>**1.1 Introduction**

The guide is used to acquaint users with the work of the Add-On AB1A segment of the Legislative Reportst and module for VAT reports, intended for the SAP Business One system. Describes the functionality of the modules divided into individual menus and submenus. The chapters in the manual deal with the partial functions of the module.

**Note**: Some displayed menus or forms may differ from the version installed by the customer due to a different version of the manual and module.

# <span id="page-2-2"></span>**1.2 Who is this guide for?**

This guide is intended for users of the Add-On AB1A Legislative Reports segment, The VAT reports module for SAP Business One. It is assumed that they know how to work with the SAP Business One system, are well versed in accounting and know the legislation concerning individual reports.

# <span id="page-3-0"></span>**2 Terminology**

# <span id="page-3-1"></span>**2.1 List of shortcuts**

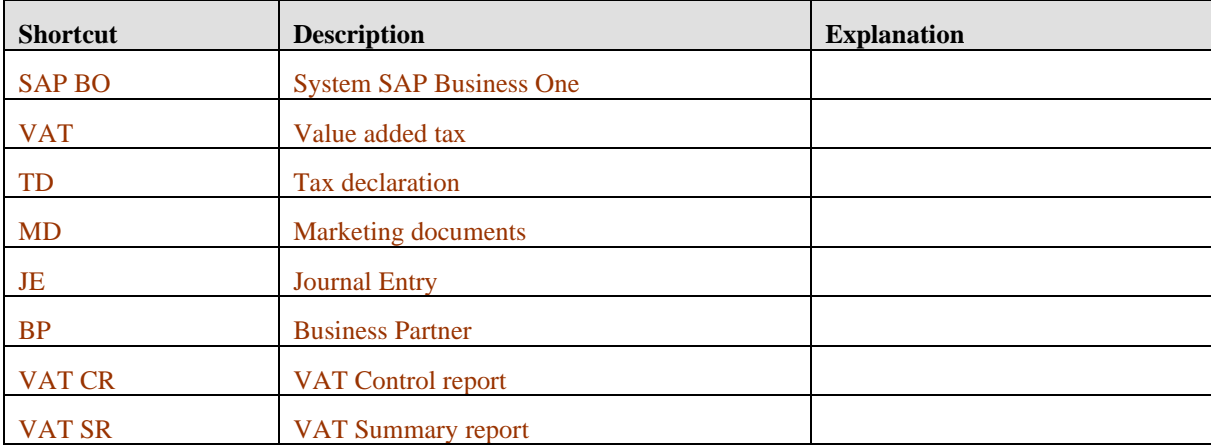

# <span id="page-3-2"></span>**2.2 Document typographic marks**

The typography of a document is based on the styles of each font. Styles are used with numbering and the appropriate font dependind on the level of nesting for chapters and subchapters.

The following highlights are used in the text:

- **Terms** in the menu and submenu are marked in a different font as bold e.g. **General Ledger.**
- The sequence of navigating through the individual menus is indicated by the symbol ">" e.g. **General Ledger > New.**
- **•** Description of the use of buttons are indicated by the word "button" and its verbal description highlighted in italics, given in quotation marks e.g. *press the "Update*" button.
- The displayed forms are marked in a different font capital letters, e.g. VAT report parameters form.

# <span id="page-4-0"></span>**3 VAT**

# <span id="page-4-1"></span>**3.1 Necessary prerequisites**

Before the user starts working with the Add-On AB1A and Legislative Reports - VAT Tax Return, the following prerequisites must be met for the correct functionality of the module:

1. Basic settings must be created in the SAP BO system. The path for settings is: **Administration > Addons > AB1A > Settings > Legislative reports > Segment settings**

The "Reports" tab sets the output directory and defult templates for different types of reports.

- In the *Output directory field* is possible to define the path for output files or reports created by Add-On AB1A Legislative Reports. If the path is not set by default the reports are stored in a directory of the logged windows user e.g. c:\Users\%WindowsUser%\DFX\LEGVYKAZY\Reports\
- Fields for template types for individual reports are used to preset these templates when generating and setting up reports.

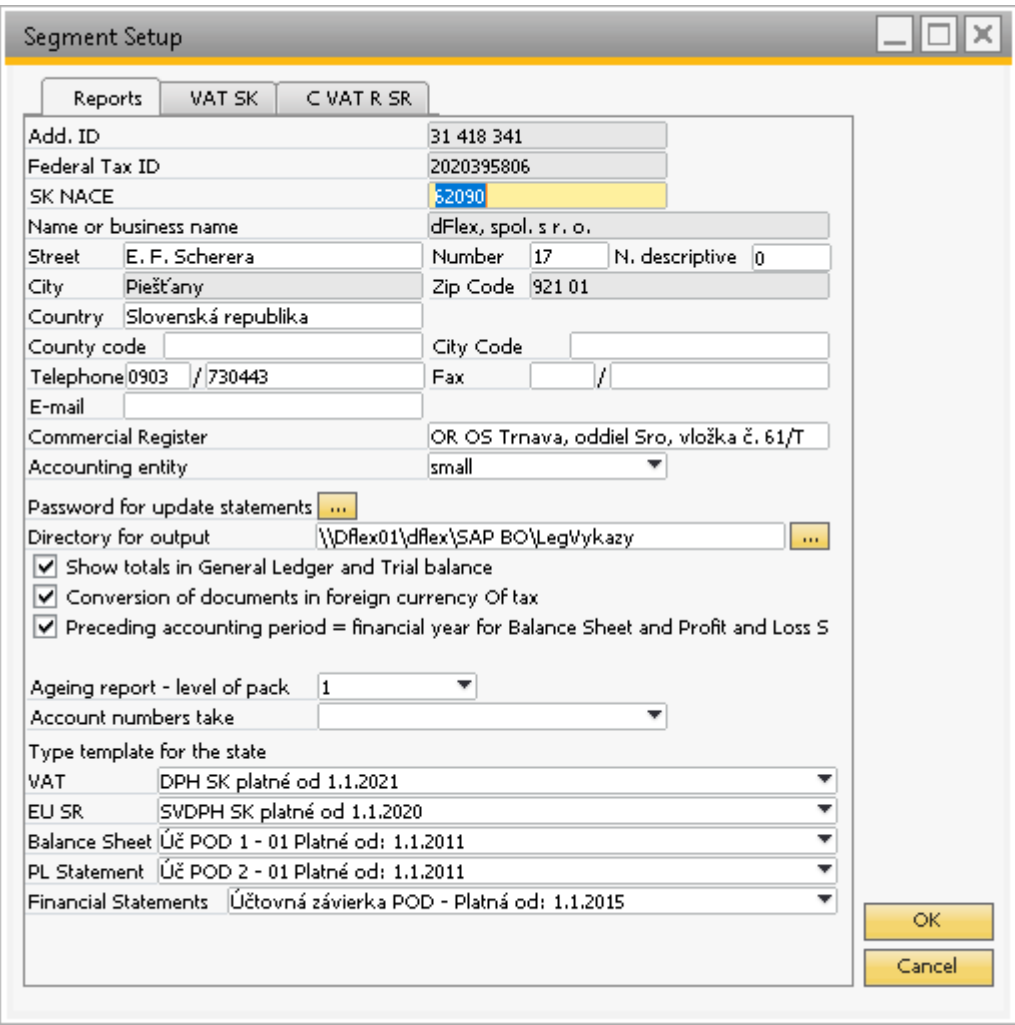

<span id="page-5-0"></span>**SS. n. 1 VAT reports settings – "Reports" tab**

In the "VAT SK" tab are parameters for the first page of VAT reports and the attributes for their submission.

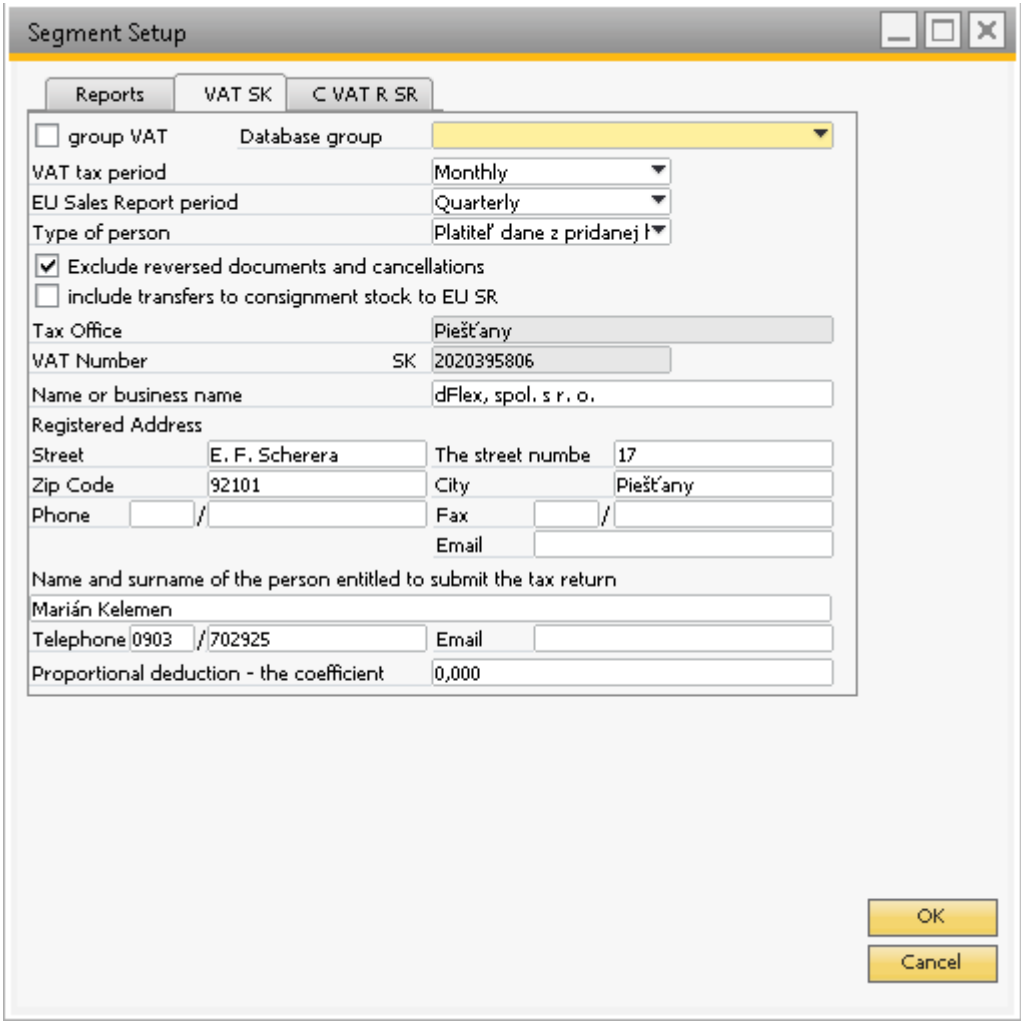

<span id="page-6-0"></span>**SS. n. 2 VAT reports settings – "VAT SK" tab**

In the "C VAT R SR" contains settings for selecting values in the VAT CR columns.

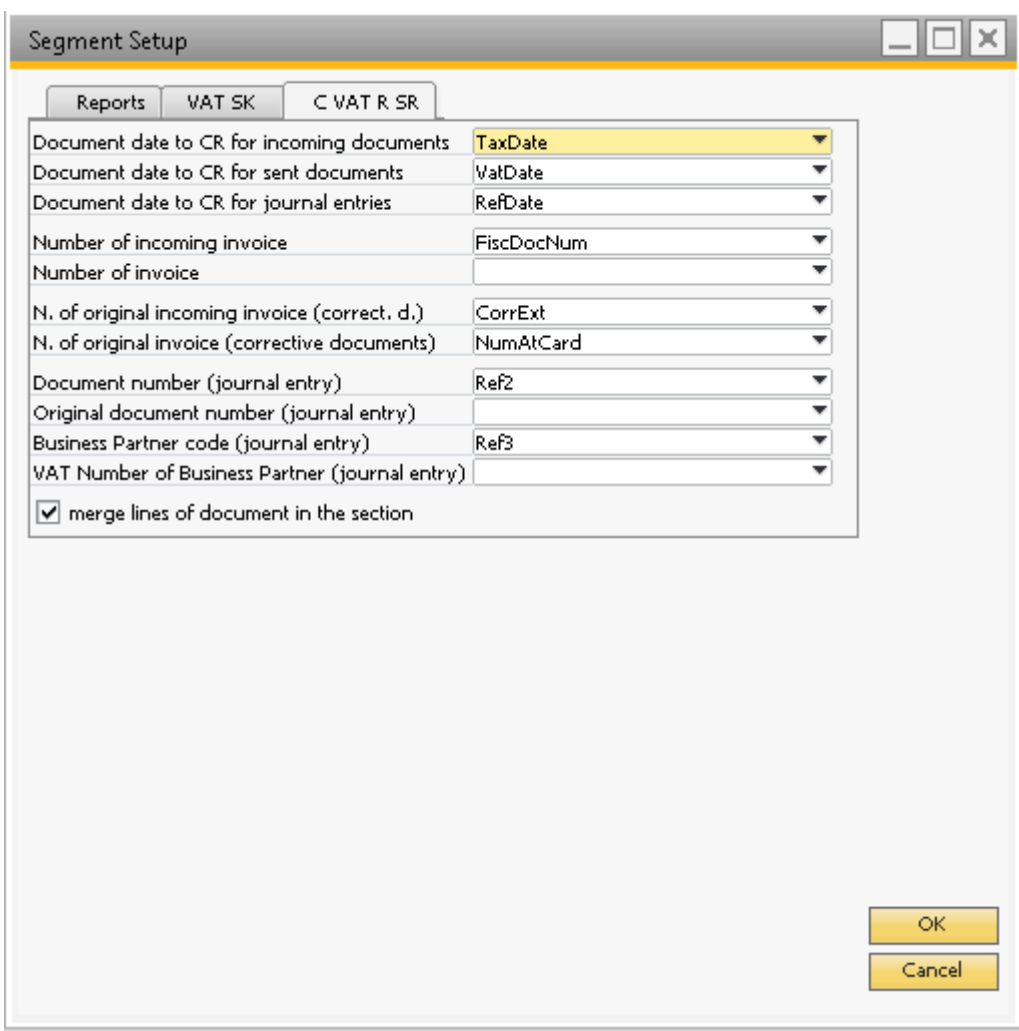

<span id="page-7-0"></span>**SS. n. 3 VAT reports settings**  $-, C$  **VAT R SR" tab** 

Description of individual attributes for VAT CR:

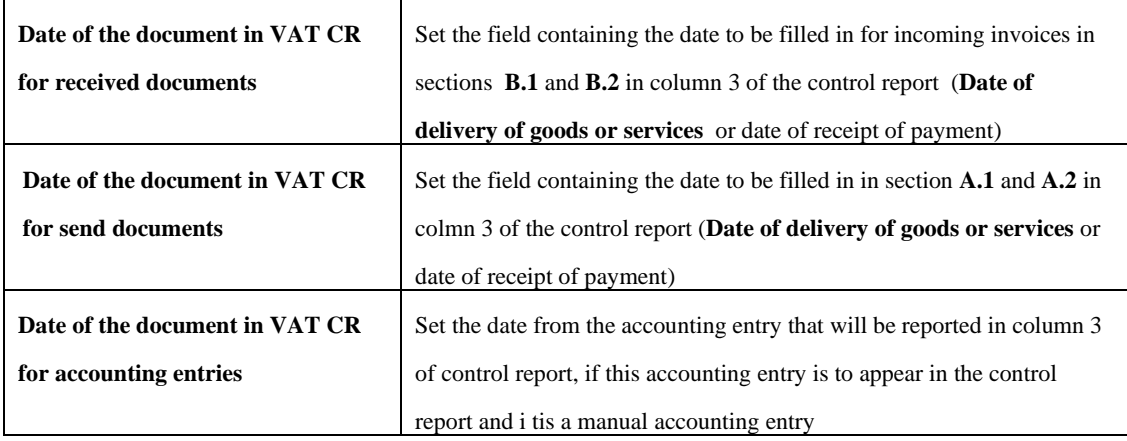

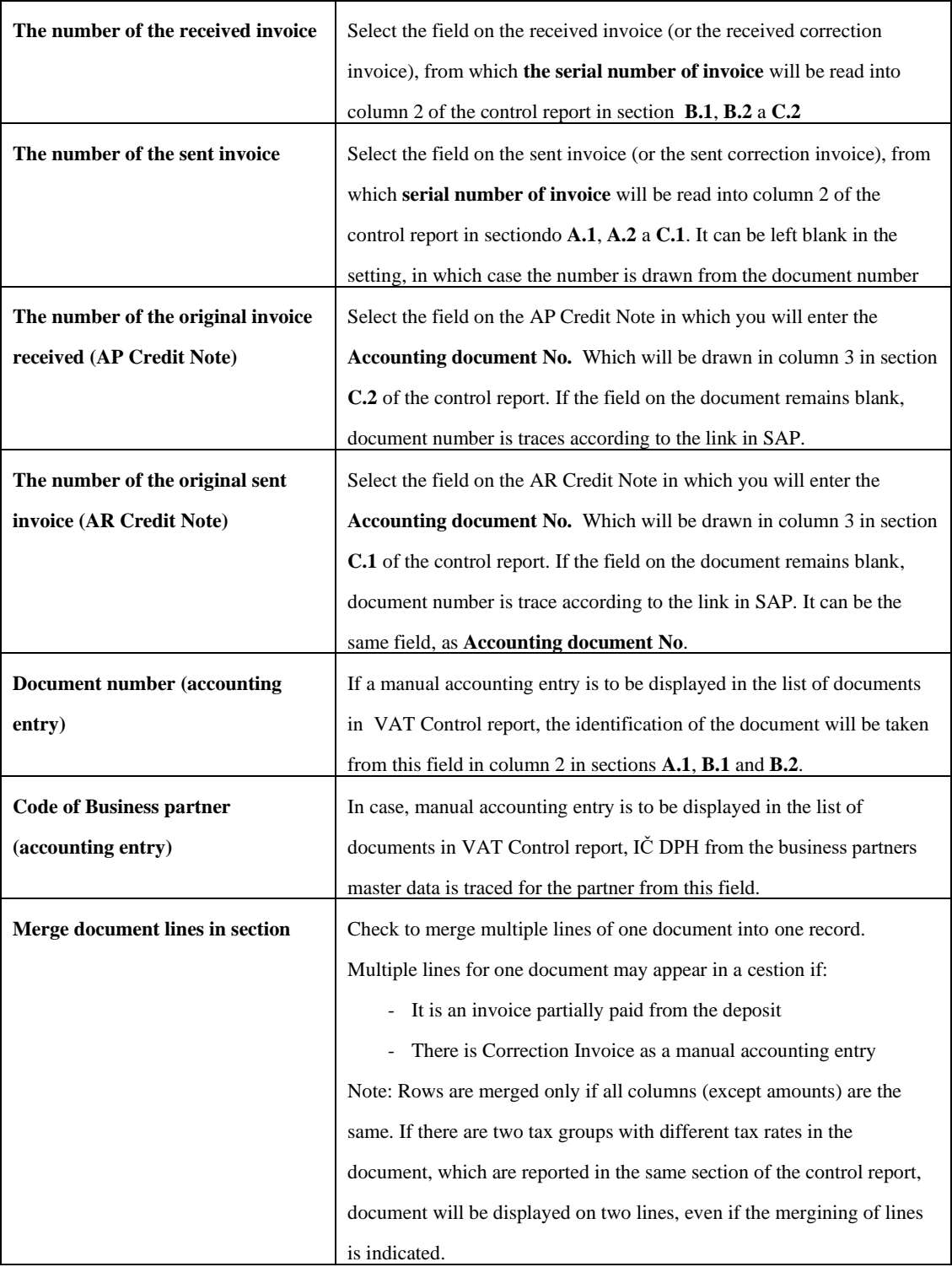

2. VAT tax groups must be created in SAP Business One. The path to creation is: **Administration > Setup > Financials> Tax > Tax Codes**.

3. A necessary precondition for the correct functionality of the TAX declaration for VAT is the setting of the lines of the TAX declaration for TAX Groups defined in point 2. Proceed via: **Administration > Addons > AB1A > Settings > Legislative statements > Setting VAT group**.

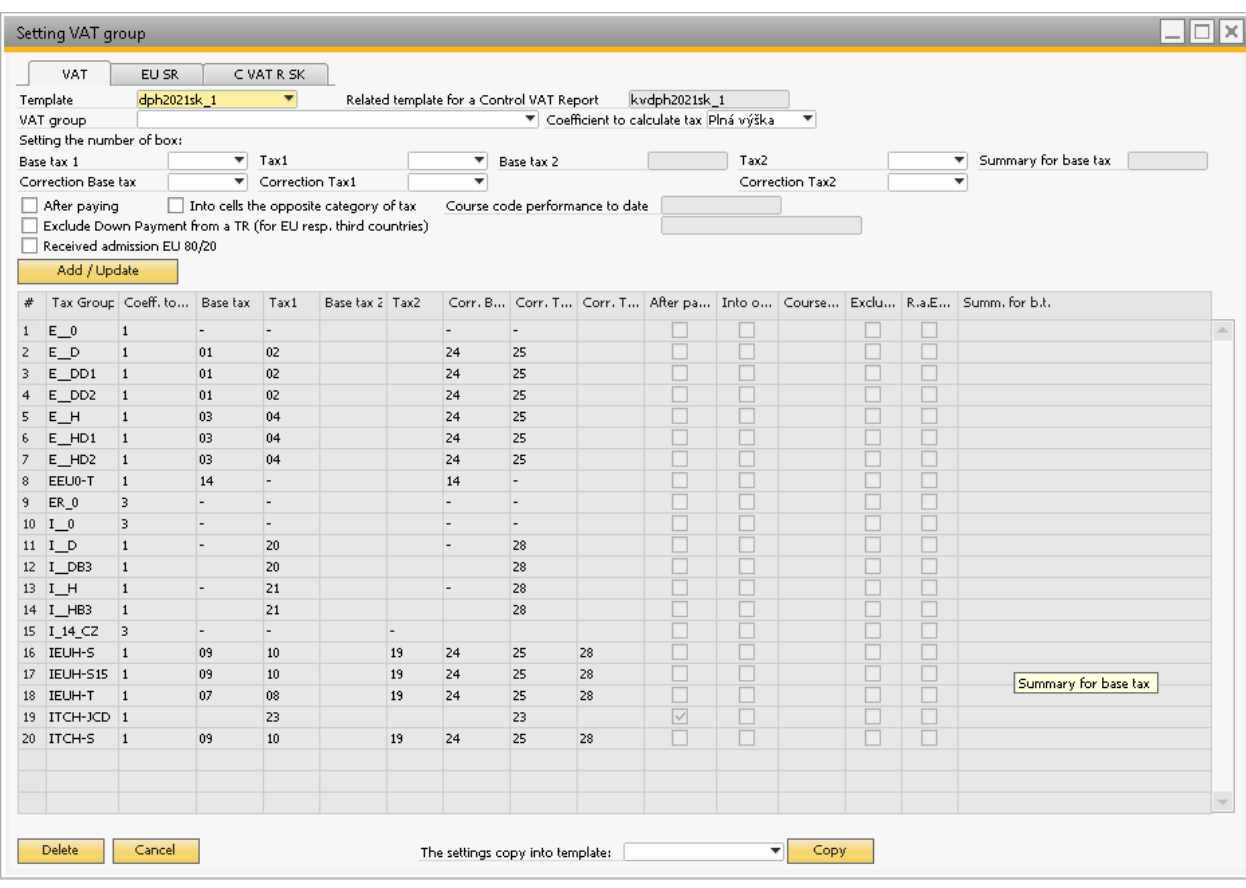

#### <span id="page-9-0"></span>**SS. n. 4 Setup of rows for VAT tax groups**

- *Template* Code of template for which are settings for,
- *VAT group* **–** VAT group code from SAP settings.
- *Coeficient to calculate tax* option to choose full, conversion by coefficient (tax converted by the coefficient set in the basic settings) or exemption from tax declaration (system with such a setting will not include items with tax group in the calculation.)
- *Base tax* (determining the line number where the value of the tax base for the accounting movement for the relevant tax fgroup is entered)
- *Tax1* (determining the line number where the tax value for accounting movement for the relevant tax group is entered)
- Tax2 (determining the line number where the tax value for accounting movement for the relevant tax group is entered) – Intended for trade in EU and triangular trade.
- *Correction Base tax* (determination of the line number, where the value of the tax base for the accounting movement for the relevant tax group is entered in the correction documents.)
- *Correction Tax1* (determining the line number where the value of the tax for the accounting movement for the relevant tax group is entered in the correction documents)
- *Correction Tax2* determining the line number where the value of the tax for the accounting movement for the relevant tax group is entered in the correction documents) – Intended for trade in EU and triangular trade.

The VAT group settings for the currently selected template can be copied to another template by selecting the new template in the copy settings to template field and click on the "Copy" button. This is useful when adding a new template due to a change in legislation. Whencopying settings, the mapping of rows between templates is usually taken into account, and the rows are set correctly in the new template.

In Case you need to update the settings of an already entered VAT group, select the row with the relevant VAT group in the table and double-click on it. The settings will be trasferred to your header and you can easily edit them. Don't forget to confirm the change by clicking on the *"Add/Update"* button.

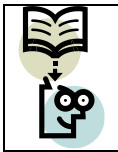

**Important note:** The tax conversion factor must always be filled in if the tax base or taxi s filled in.

|              | Setting VAT group                                       |                                                           |                                                                     |              |                          |
|--------------|---------------------------------------------------------|-----------------------------------------------------------|---------------------------------------------------------------------|--------------|--------------------------|
|              | VAT<br>Template<br>VAT group<br>$\Box$ Delivery service | EU SR<br>svdph2020sk_1<br>Exclude Down Payment from EU SR | C VAT R SK<br>$\blacktriangledown$<br>Relocation of business assets |              |                          |
|              | Add / Update                                            |                                                           |                                                                     |              |                          |
|              |                                                         | Tax Group Del, service                                    | Relocation                                                          | Exclude D.P. |                          |
| $\mathbf{1}$ | EEU0-S                                                  | $\boxed{\vee}$                                            | $\Box$                                                              | $\Box$       | $\Delta \mathbf{r}$      |
|              |                                                         |                                                           |                                                                     |              |                          |
|              |                                                         |                                                           |                                                                     |              |                          |
|              | Delete                                                  | Cancel                                                    |                                                                     |              | $\overline{\phantom{m}}$ |

<span id="page-11-0"></span>**SS. n. 5 Settings for VAT Summary Report**

For the VAT Summary Report, i tis sufficient to set the tax group, which represents the sale of services to the EU. I tis not necessary to set other tax groups, the system will find out according to the delivery address and tax group settings in SAP whether the document belongs or does not bolong to VAT SR.

| Template       | VAT                       | EU SR                                                          |                                                                                |   |                                                                                                    |           |  |
|----------------|---------------------------|----------------------------------------------------------------|--------------------------------------------------------------------------------|---|----------------------------------------------------------------------------------------------------|-----------|--|
| Section        | VAT group<br>Add / Update | kvdph2021sk_1<br>Documents standard<br>$\overline{\mathbf{v}}$ | C VAT R SK<br>$\overline{\mathbf{v}}$<br>correction<br>$\overline{\mathbf{v}}$ |   | $\overline{\mathcal{M}}$<br>Construction worl Correction due to uncollectible receivable                    |           |  |
|                |                           |                                                                |                                                                                |   | Tax Group Section - standard d Section - correctio Construction  Correction due to uncollectible receivable |           |  |
| $\mathbf{1}$   | $E$ <sub>D</sub>          | A.1                                                            | C.1                                                                            |   |                                                                                                    | A.        |  |
| $\overline{z}$ | $E$ DD1                   | D.1                                                            | D.1                                                                            |   |                                                                                                    |           |  |
| 3              | $E$ DD2                   | D.2                                                            | D.2                                                                            |   |                                                                                                    |           |  |
| $\overline{4}$ | $E_H$                     | A.1                                                            | C.1                                                                            |   |                                                                                                    |           |  |
| 5              | $E$ _HD1                  | D.1                                                            | D.1                                                                            |   |                                                                                                    |           |  |
| 6              | $E_HD2$                   | D.2                                                            | D.2                                                                            |   |                                                                                                    |           |  |
| $7$ I_D        |                           | B.2                                                            | C.2                                                                            |   |                                                                                                    |           |  |
| $\mathbf{8}$   | $I$ <sub>DB3</sub>        | B.3                                                            | C.2                                                                            |   |                                                                                                    |           |  |
| 9              | $I_H$                     | B.2                                                            | C.2                                                                            |   |                                                                                                    |           |  |
|                | $10$ I_HB3                | B <sub>3</sub>                                                 | C.2                                                                            |   |                                                                                                    |           |  |
|                | 11 IEUH-S                 | B.1                                                            | C.2                                                                            |   |                                                                                                    |           |  |
|                | 12 IEUH-S15 B.1           |                                                                | C.2                                                                            | N |                                                                                                    |           |  |
|                | 13 IEUH-T                 | B.1                                                            | C.2                                                                            |   |                                                                                                    |           |  |
|                | 14 ITCH-S                 | B.1                                                            | C <sub>2</sub>                                                                 |   |                                                                                                    |           |  |
|                |                           |                                                                |                                                                                |   |                                                                                                    |           |  |
|                |                           |                                                                |                                                                                |   |                                                                                                    |           |  |
|                |                           |                                                                |                                                                                |   |                                                                                                    |           |  |
|                |                           |                                                                |                                                                                |   |                                                                                                    |           |  |
|                |                           |                                                                |                                                                                |   |                                                                                                    |           |  |
|                |                           |                                                                |                                                                                |   |                                                                                                    |           |  |
|                |                           |                                                                |                                                                                |   |                                                                                                    |           |  |
|                |                           |                                                                |                                                                                |   |                                                                                                    |           |  |
|                | <b>Delete</b>             | Cancel                                                         |                                                                                |   | The settings copy into template:                                                                            | Copy<br>۰ |  |

<span id="page-12-0"></span>**SS. n. 6 Settings of sections for VAT Control report**

For each tax group a section is set in which standard documents are to be reported (invoice) and also a section in which corretive documents are to be reported (corrective invoice, credit note)

4. A necessary precondition is also the settings of customs nomenclatures for good according to §69 par.12 letter f) to i). If you are a company that sells goods subject to the transfer of tax liability to the recipient of the supply, then the tax group that you will use in the sent invoices will be set in section A.2 of the VAT control report. In addition, i tis necessary to set the four-character code of the customs nomenclature or the abbreviation IO,MT in the material master data for each product. The field is located between the user fields and is named "KV Custom tariff Code list". A code list of possible values is attached to it.

| OITM_DFX_KCS |                                                       |   |  |  |  |  |  |
|--------------|-------------------------------------------------------|---|--|--|--|--|--|
| Find         |                                                       |   |  |  |  |  |  |
| Kod          | Popis                                                 |   |  |  |  |  |  |
| 1001         | Pšenica a súraž                                       |   |  |  |  |  |  |
| 1002         | Raž                                                   | B |  |  |  |  |  |
| 1003         | Jačmeň                                                |   |  |  |  |  |  |
| 1004         | Ovos                                                  |   |  |  |  |  |  |
| 1005         | Kukurica                                              |   |  |  |  |  |  |
| 1006         | Ryža                                                  |   |  |  |  |  |  |
| 1007         | Zrná ciroku                                           |   |  |  |  |  |  |
| 1008         | Pohánka, proso a lesknica kanárska; ostatné obilniny. |   |  |  |  |  |  |
| 1201         | Sójové bôby, tiež drvené                              |   |  |  |  |  |  |
| 1202         | Arašidové oriešky, nepražené ani inak tepelne neuprat |   |  |  |  |  |  |
| 1203         | Kopra                                                 |   |  |  |  |  |  |

<span id="page-13-0"></span>**SS. n. 7 Common customs tariff code list**

When generating the inspection report, the system fills in column 5.2(Nomenclature code) or column 6 (Type of goods) in section A.2, depending on what is filled in on the master data of the relevant products in the invoice.

**Warnings:** The system does not monitor whether the tax base per supply is higher thay 5,000€ or not. I tis governed only by the tax group used. The user decides which tax group to use according to the amount of the base.

# <span id="page-14-0"></span>**3.2 Creation of a VAT return**

### <span id="page-14-1"></span>**3.2.1 Parameters for creating a VAT returns**

Menu: **AB1A > Legislatve reports > VAT > VAT returns**

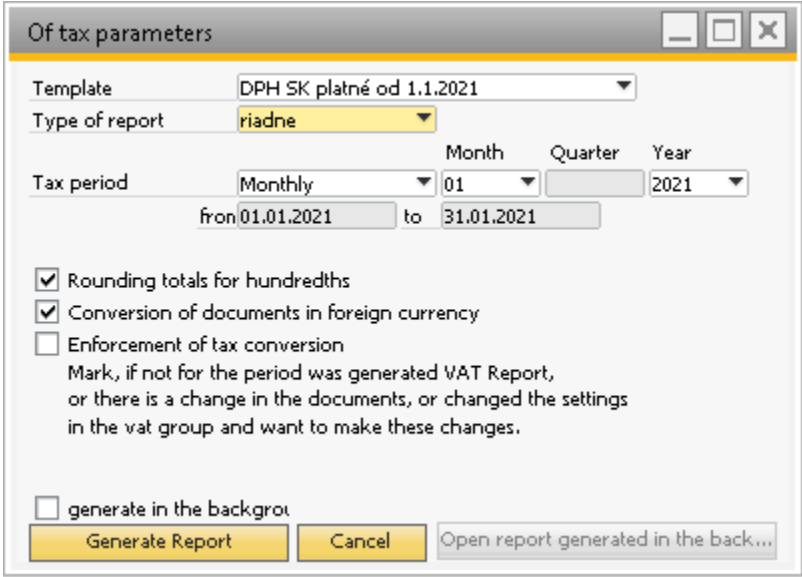

<span id="page-14-2"></span>**SS. n. 8 Input parameters for creating a VAT return report**

The form for creating a VAT return contains following parameters:

- *Template* – selection of printing template that will serve as a basis for calculating VAT. The template carries expiration date information. The following templates are currently available:

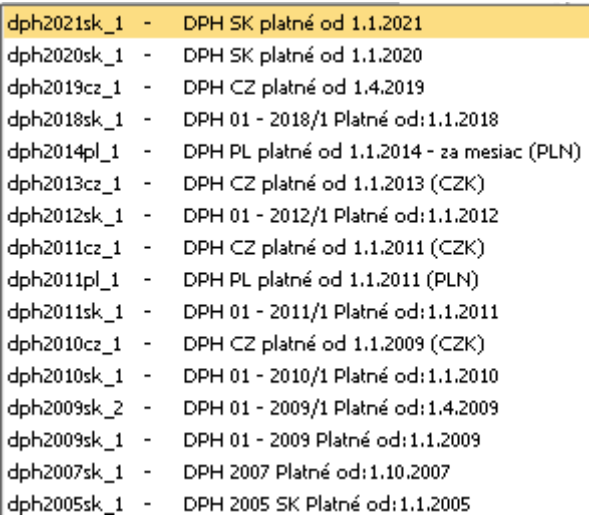

- *Type of report* selection of the type of report
	- properly
	- corrective
- additional
- *Tax period* all actions will be performed over the selected period
	- monthly
	- quaternally
- *Rounding totals for hundredsths* for databases with VAT number set to more than 2 decimal places.
- *Conversion of documents in foreign currency* **–** after clicking on the option, the system converts documents in foreign currency at the exchange rate of the tax date and includes them in the return in this value. This means that if the document hasa different accounting date from the tax date, this document will be included in the VAT return in a different amount than the one posted.
- *Enforcement of tax conversion* If this option is checked, system will update the accounting entries accordingto the set parameters by assigning the settings to the VAT accounts, which are used for further calculations. Otherwise the calculations will not be affected. E.G. if you are creating a VAT return for the selected period for the first time and the option is not checked, the system will display only 0.

The screenshot above shows the parameters settings for the month of January 2021. The chceck box "Generate in the background" is intended for large databases. Click it if the report takes a longer time to create.

After processing the *"Generate report" button* the system updates the account items in the accounting entries and generates a TAX return SK – Value added tax.

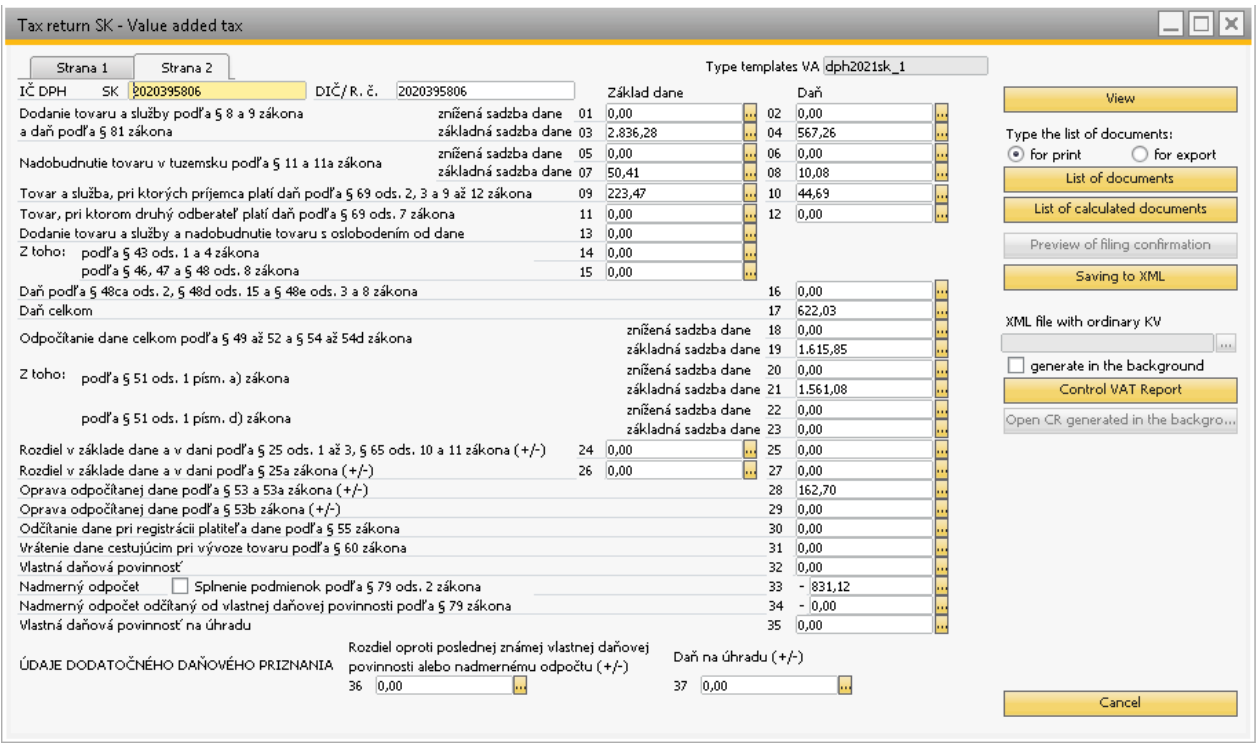

**SS. n. 9 Tax return SK- VAT**

### <span id="page-16-0"></span>**3.2.2 List of documents**

Each line has a *button*  $\overline{\mathbf{u}}$ , that allows the user to view all the tax documents that have been included in that line.

Clicking this button opens the List of documents window with the documents included in this line. After clicking on the drop-down menu, i tis possible to select a line for displaying documents. The documents will be displayed with all columns related to VAT.

|                | By the VAT box | <b>SK 08</b> |                                   |                        | ٠     |              |          | Template VAT:          |      | dph2021sk_1 |    |
|----------------|----------------|--------------|-----------------------------------|------------------------|-------|--------------|----------|------------------------|------|-------------|----|
|                | Document no 01 |              | ٠                                 | <b>SK01</b>            | dit   | <b>Debit</b> | Base tax | $\mathsf{T}\mathsf{G}$ | Year | Period      |    |
| $\mathbf{1}$   | PU - 2130102   | 02           | $\overline{\phantom{a}}$          | SK 02                  | 10,08 | 0,00         |          | -50,41 IEUH-T 2021     |      | 01          | z. |
| $\overline{2}$ | PU - 2130102   | 03           | $\blacksquare$                    | SK 03                  | 0,00  | 10,08        |          | 50,41 IEUH-T 2021      |      | 01          |    |
|                |                | 04           | SK 04<br>$\overline{\phantom{a}}$ |                        |       |              |          |                        |      |             |    |
|                |                | 05           | $\overline{\phantom{m}}$          | SK 05                  |       |              |          |                        |      |             |    |
|                |                | 06           | $\overline{\phantom{a}}$          | SK 06                  |       |              |          |                        |      |             |    |
|                |                | 07           | $\overline{\phantom{a}}$          | SK 07                  |       |              |          |                        |      |             |    |
|                |                | 08           | $\overline{\phantom{a}}$          | SK 08                  |       |              |          |                        |      |             |    |
|                |                | 09           | $\overline{\phantom{a}}$          | SK 09                  |       |              |          |                        |      |             |    |
|                |                | 10           | $\overline{\phantom{a}}$          | SK 10                  |       |              |          |                        |      |             |    |
|                |                | 100          | $\overline{\phantom{a}}$          | zakalkulované do DPH   |       |              |          |                        |      |             |    |
|                |                | 101          | $\overline{\phantom{a}}$          | nezakalkulované do DPH |       |              |          |                        |      |             |    |
|                |                | 11           | $\overline{\phantom{a}}$          | SK 11                  |       |              |          |                        |      |             |    |
|                |                | 12           | $\overline{\phantom{a}}$          | SK 12                  |       |              |          |                        |      |             |    |
|                |                | 13           | $\overline{\phantom{a}}$          | <b>SK 13</b>           |       |              |          |                        |      |             |    |
|                |                | 14           | $\overline{\phantom{a}}$          | SK 14                  |       |              |          |                        |      |             |    |
|                |                | 15           | $\overline{\phantom{0}}$          | SK 15                  |       |              |          |                        |      |             |    |
|                |                | 16           | $\overline{\phantom{a}}$          | SK 16                  |       |              |          |                        |      |             |    |
|                |                | 17           | $\overline{\phantom{a}}$          | SK 17                  |       |              |          |                        |      |             |    |
|                | ∢              | 18           | $\overline{\phantom{a}}$          | SK 18                  |       |              |          |                        |      |             | Þ  |
|                |                | 19           | $\overline{\phantom{a}}$          | SK 19                  |       |              |          |                        |      |             |    |
|                |                | 20           | $\overline{a}$                    | SK 20                  |       |              |          |                        |      |             |    |
|                | Cancel         | 21           | $\overline{\phantom{a}}$          | SK 21                  |       |              |          |                        |      |             |    |

<span id="page-17-0"></span>**SS. n. 9 List of documents of VAT Report**

By clicking on navigation arrow  $\blacktriangleright$  accounting entry is displayed for selected document.

By clicking on *"List of documents*" button a PDF file with documents included in the VAT return will be created in the generated VAT report receipt form.

| Period to:                                    | Period from: 01.01.2021<br>31.01.2021        |                    |              |                         | List of documents DPH | Template:<br>dph2021sk_1<br>Currency:<br><b>EUR</b> |                                 |           |                     |                 |                |                |           |
|-----------------------------------------------|----------------------------------------------|--------------------|--------------|-------------------------|-----------------------|-----------------------------------------------------|---------------------------------|-----------|---------------------|-----------------|----------------|----------------|-----------|
| Code                                          | <b>Name</b>                                  |                    | <b>EU</b>    | $\mathbf{0}/\mathbf{a}$ |                       |                                                     |                                 |           |                     |                 |                |                |           |
| <b>Document num.</b>                          | <b>Posting Date</b>                          | <b>Date of VAT</b> |              | Date of payment         | <b>Amount of base</b> | Amount of VAT                                       | Amount of VAT 2 No deductible a | <b>ZD</b> | D                   | ZD <sub>2</sub> | D <sub>2</sub> | KP             | <b>PZ</b> |
| <b>Business Partner</b>                       |                                              |                    |              | <b>Tax number</b>       |                       |                                                     |                                 |           |                     |                 |                |                |           |
| E H                                           | Výstupná DPH 20% (19%) A1KV                  |                    | <b>Nie</b>   | 20%                     | 2836,28               | 567,26                                              |                                 | 03        | 04                  |                 |                | $\mathbf{1}$   |           |
| IN-21501001                                   | 07.01.2021                                   | 07.01.2021         |              |                         | 950,03                | 190.01                                              |                                 | 03        | $\Omega$ 4          |                 |                | $\overline{1}$ |           |
| BLACKRED WHITE SLOVAKIA as.                   |                                              |                    | SK2020049647 |                         |                       |                                                     |                                 |           |                     |                 |                |                |           |
| IN-21501002                                   | 07.01.2021                                   | 07.01.2021         |              |                         | 73,42                 | 14,68                                               |                                 | 03        | $\bigcap_{i=1}^{n}$ |                 |                | $\mathbf{1}$   |           |
| Peter Summer Servis VZV                       |                                              |                    | SK1020350617 |                         |                       |                                                     |                                 |           |                     |                 |                |                |           |
| IN-21501003                                   | 08.01.2021                                   | 08.01.2021         |              |                         | 1 1 6 0 , 7 8         | 232,16                                              |                                 | 03        | $\bigcap_{i=1}^{n}$ |                 |                | $\mathbf{1}$   |           |
| KELLYSBICYCLES s.ro.                          |                                              |                    | SK2020395300 |                         |                       |                                                     |                                 |           |                     |                 |                |                |           |
| IN-21501004                                   | 12.01.2021                                   | 12.01.2021         |              |                         | 30,00                 | 6,00                                                |                                 | 03        | $\bigcap_{i=1}^{n}$ |                 |                | $\mathbf{1}$   |           |
| B alneologické múzeum Piešťany<br>IN-21501005 | 26.01.2021                                   | 26.01.2021         |              |                         |                       |                                                     |                                 |           |                     |                 |                |                |           |
| MSDG s.r.o.                                   |                                              |                    |              |                         | 622,05                | 124,41                                              |                                 | 03        | 04                  |                 |                | $\mathbf{1}$   |           |
|                                               | Vstupná DPH 20% (19%)                        |                    | <b>Nie</b>   | 20%                     |                       |                                                     |                                 |           | 21                  |                 |                |                |           |
| $I$ H                                         |                                              |                    |              |                         | 7740.66               | 1548,14                                             |                                 |           |                     |                 |                | $\mathbf{1}$   |           |
| DT-21303001                                   | 15.01.2021                                   | 15.01.2021         |              |                         | 1666,67               | 333,33                                              |                                 |           | 21                  |                 |                | 1              |           |
| Motor-Car Bratislava, spol. s r.o.            |                                              |                    | SK2020225482 |                         |                       |                                                     |                                 |           |                     |                 |                |                |           |
| JE - 200000126                                | 01.01.2021                                   | 01.01.2021         |              |                         | 813,50                | 162,70                                              |                                 |           | 21                  |                 |                | 1              |           |
|                                               |                                              |                    |              |                         |                       |                                                     |                                 |           |                     |                 |                |                |           |
| JE - 200000129                                | 01.01.2021                                   | 01.01.2021         |              |                         | $-813,50$             | $-162,70$                                           |                                 |           | 21                  |                 |                | $\mathbf{1}$   |           |
| JE-210000001                                  | 01.01.2021                                   | 01.01.2021         |              |                         |                       |                                                     |                                 |           |                     |                 |                |                |           |
|                                               |                                              |                    |              |                         | 813,50                | 162,70                                              |                                 |           | 21                  |                 |                | 1              |           |
| PU-21301001                                   | 04.01.2021                                   | 31.01.2021         |              |                         |                       |                                                     |                                 |           |                     |                 |                |                |           |
| Lombard s.r.o.                                |                                              |                    | SK2020171043 |                         | 384,98                | 77,00                                               |                                 |           | 21                  |                 |                | 1              |           |
| PU-21301002                                   | 04.01.2021                                   | 04.01.2021         |              |                         |                       |                                                     |                                 |           |                     |                 |                |                |           |
| Webglobe-Yegon, s.r.o.                        |                                              |                    | SK2020114987 |                         | 11,30                 | 2,26                                                |                                 |           | 21                  |                 |                | 1              |           |
| PU-21301003                                   | 04.01.2021                                   | 04.01.2021         |              |                         | 22,60                 | 4,52                                                |                                 |           | 21                  |                 |                | $\mathbf{1}$   |           |
| Webglobe-Yegon, s.r.o.                        |                                              |                    | SK2020114987 |                         |                       |                                                     |                                 |           |                     |                 |                |                |           |
| PU-21301005                                   | 04.01.2021                                   | 04.01.2021         |              |                         | 720,47                | 144.09                                              |                                 |           | 21                  |                 |                | $\mathbf{1}$   |           |
| ESET, spol. s r.o.                            |                                              |                    | SK2020317068 |                         |                       |                                                     |                                 |           |                     |                 |                |                |           |
| PU-21301009                                   | 04.01.2021                                   | 04.01.2021         |              |                         | $-720,47$             | $-144,09$                                           |                                 |           | 21                  |                 |                | $\mathbf{1}$   |           |
| ESET, spol. s r.o.                            |                                              |                    | SK2020317068 |                         |                       |                                                     |                                 |           |                     |                 |                |                |           |
| PU-21301010                                   | 07.01.2021                                   | 07.01.2021         |              |                         | 793,04                | 158,61                                              |                                 |           | 21                  |                 |                | $\mathbf{1}$   |           |
|                                               | eD system a.s., organizačná zložka Slovensko |                    | SK4120085035 |                         |                       |                                                     |                                 |           |                     |                 |                |                |           |
| PU-21301011<br>AGEMCOMPUTERS, spolsro.        | 08.01.2021                                   | 06.01.2021         | SK2020323943 |                         | 210.97                | 42.19                                               |                                 |           | 21                  |                 |                | $\mathbf{1}$   |           |
|                                               |                                              |                    |              |                         |                       |                                                     |                                 |           |                     |                 |                |                |           |
| PU-21301012                                   | 05.01.2021                                   | 05.01.2021         | SK2020410986 |                         | 184.98                | 37,00                                               |                                 |           | 21                  |                 |                | $\mathbf{1}$   |           |
| Stapring, a.s.<br>PU-21301013                 | 04.01.2021                                   | 04.01.2021         |              |                         |                       |                                                     |                                 |           |                     |                 |                |                |           |
| Stapring, a.s.                                |                                              |                    | SK2020410986 |                         | 150,00                | 30.00                                               |                                 |           | 21                  |                 |                | $\mathbf{1}$   |           |
| PU-21301014                                   | 11.01.2021                                   | 11.01.2021         |              |                         |                       |                                                     |                                 |           |                     |                 |                |                |           |
|                                               | eD system a.s., organizačná zložka Slovensko |                    | SK4120085035 |                         | 45.25                 | 9.05                                                |                                 |           | 21                  |                 |                | $\mathbf{1}$   |           |
|                                               |                                              |                    |              |                         |                       |                                                     |                                 |           |                     |                 |                |                |           |

<span id="page-18-1"></span>**SS. n. 10 Sample list of generated VAT report**

### <span id="page-18-0"></span>**3.2.3 List of converted documents VAT**

After clicking on the option *Convert documents in foreign currency* when generating the VAT statement, the documents will be converted at the exchange rate of the tax date *"List of converted documents" button* is used to display these documents.

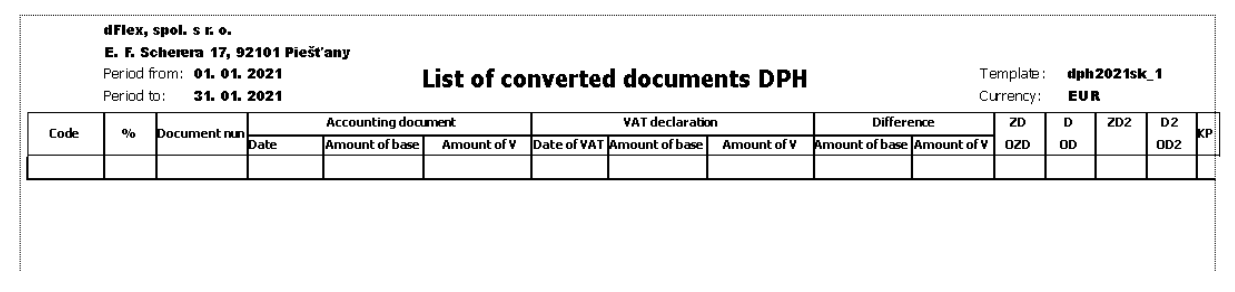

#### <span id="page-18-2"></span>**SS. n. 11 Sample list of converted documents VAT**

The list of converted documents i sused to compare accounting documents and values entered in the VAT return. The difference between the booked and reported value must be posted manually so that the balance on account 343 corresponds to the VAT return submitted.

# **3.2.4 Insight VAT declaration**

<span id="page-19-0"></span>After clicking on the *"Preview" button*, a PDF form with filled data will be displayed. You need to allowaccess to the file and trust the data in a PDF viewer (usually Acrobat Reader).

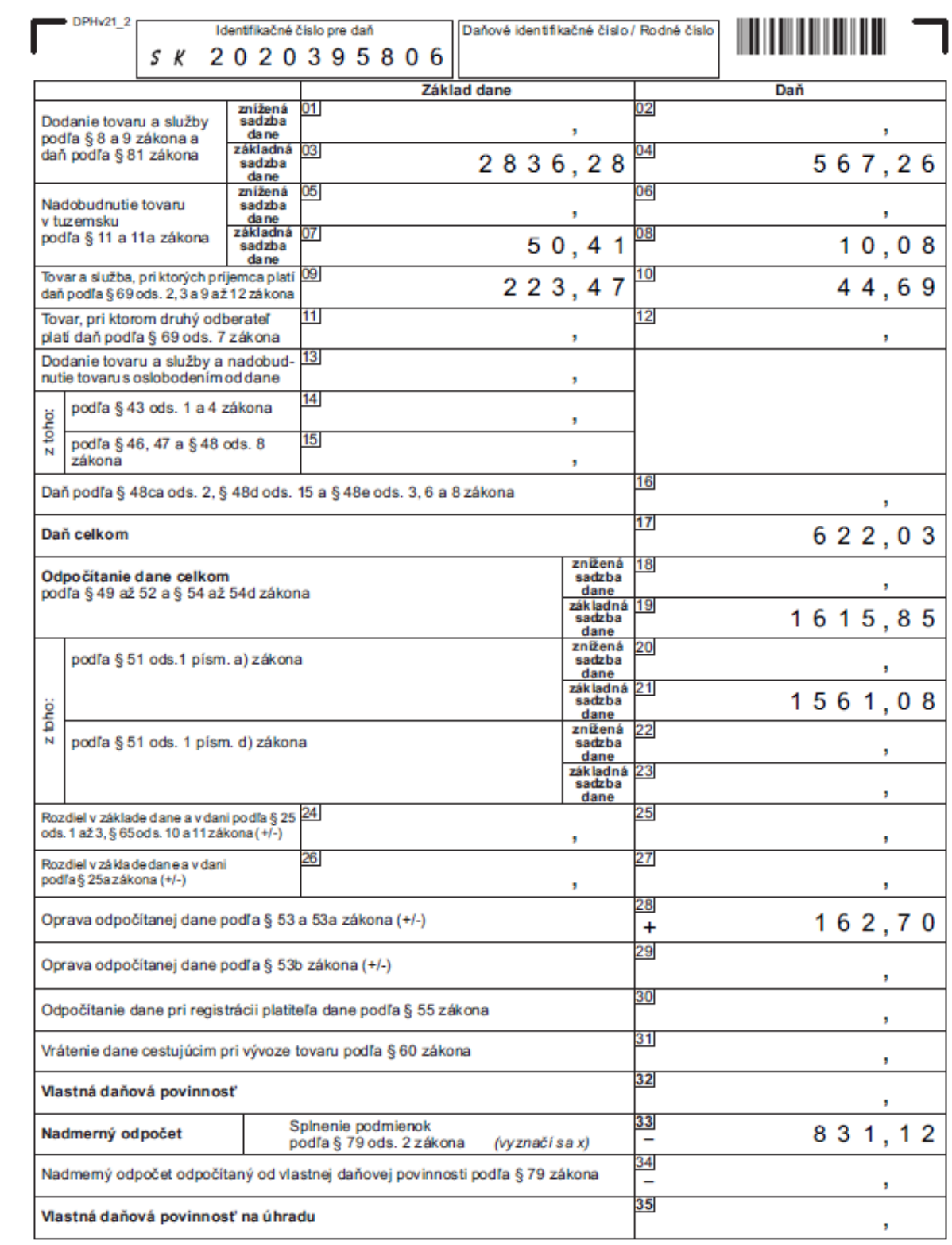

#### <span id="page-19-1"></span>**SS. n. 12 Preview of VAT declaration PDF form**

### <span id="page-20-0"></span>**3.2.5 Save to XML**

By clicking *"Savo to XML*" *button* the generated VAT report is saved as an XML file named Tamplate\_Date.xml (for example dph2021en\_1\_20210127.xml) Its format corresponds to the data format required by the tax directorate of the Slovak Republic for the electronic submission of a VAT report. The XML file is saved in the directory default in the general settings of Add-on.

| Organize $\blacktriangledown$<br>New folder |                          |                    |              |       | 明日 ▼ | ◙ |
|---------------------------------------------|--------------------------|--------------------|--------------|-------|------|---|
|                                             | $\wedge$<br>Name         | Date modified      | Type         | Size  |      |   |
| <b>Duick access</b>                         | dph_2015_03_výkaz        | 4/20/2015 2:08 PM  | XML Document | 3 KB  |      |   |
| $\Box$ Desktop<br>À                         | dph2012sk_1_2014-08-opr  | 9/24/2014 6:28 PM  | XML Document | 3 KB  |      |   |
| Downloads<br>À                              | dph2012sk_1_20120222     | 2/22/2012 9:17 PM  | XML Document | 3 KB  |      |   |
| 兽<br>Documents<br>×                         | dph2012sk 1 20120224     | 2/24/2012 10:25 AM | XML Document | 3 KB  |      |   |
| Pictures<br>À                               | dph2012sk 1 20120321     | 3/21/2012 3:57 PM  | XML Document | 3 KB  |      |   |
| CrystalReports                              | dph2012sk_1_20120621     | 6/21/2012 1:06 PM  | XML Document | 3 KB  |      |   |
|                                             | dph2012sk 1 20120719     | 7/19/2012 10:07 AM | XML Document | 3 KB  |      |   |
| $\Box$ This PC                              | dph2012sk 1 20120919     | 9/19/2012 6:42 PM  | XML Document | 3 KB  |      |   |
| Network                                     | dph2012sk_1_20121019     | 10/19/2012 1:02 PM | XML Document | 3 KB  |      |   |
|                                             | dph2012sk_1_20121221     | 12/21/2012 11:10   | XML Document | 3 KB  |      |   |
|                                             | dph2012sk_1_20130522     | 5/22/2013 10:36 AM | XML Document | 3 KB  |      |   |
|                                             | dph2012sk_1_20140224     | 2/24/2014 4:26 PM  | XML Document | 3 KB  |      |   |
|                                             | kvdph2014-08-opr         | 9/24/2014 6:31 PM  | XML Document | 8 KB  |      |   |
|                                             | P kydnh2014sk 1 20140224 | 2/24/2014 4:27 PM  | XML Document | 16 KB |      |   |
| File name:                                  | dph2021sk_1_20210127     |                    |              |       |      |   |
| Save as type: File type .xml                |                          |                    |              |       |      |   |

<span id="page-20-2"></span>**SS. n. 13 Saving VAT report as XML file**

### <span id="page-20-1"></span>**3.2.6 Table of VAT properties in the accounting journal - rows**

In the LIST OF DOCUMENTS form, the documents are displayed using an accounting entry. Click on the navigation arrow  $\Rightarrow$  to display the accounting entry for the document. The VAT line contains parameters related to the VAT calculation. For each tax account, Add-on completes the following set of values, which can be changed:

| # G/L Acct/BP  Debit |            | Credit            |               | VAT Code VAT Number |               | Base Amount Základ dane  Daň1 - čísikol Daň2 - čísikol Oprava Zk. d Oprava Daň1 Oprava Daň2 Koef prepočt Rok |  |  |                   |          |                                    | Mes alebo Ovart Spôsob sprac Špecifikácia Daň. skupina Vypočet DP p Základ dane  Sekcia KV |                |              |  |
|----------------------|------------|-------------------|---------------|---------------------|---------------|----------------------------------------------------------------------------------------------------|--|--|-------------------|----------|------------------------------------|--------------------------------------------------------------------------------------------|----------------|--------------|--|
| $-002126133$         |            | 223.47 EUR        |               | CZ02126133          |               |                                                                                                    |  |  |                   |          |                                    |                                                                                            |                |              |  |
| $\Rightarrow$ 343369 | 44.69 EUR  |                   | <b>IEUH-S</b> |                     | 223.47 EUR 09 |                                                                                                    |  |  | Piná výška = 2021 | * január | ▼ Automatické si ▼ Nepoušiť        | <b>Y</b> IEUH-S                                                                            | Zakl.dane, Dar | Sekcia B.1 Y |  |
| 131100               | 223.47 EUR |                   |               |                     |               |                                                                                                    |  |  |                   |          |                                    |                                                                                            |                |              |  |
| $-343469$            |            | 44.69 ELIR IEUH-S |               |                     | 223.47 EUR    |                                                                                                    |  |  | Piná výška = 2021 | * lanuár | ▼ Automatické s ▼ Nepoušt ▼ IEUH-S |                                                                                            | Zakl.dane, Dar | Sekcia B.1 T |  |
|                      |            |                   |               |                     |               |                                                                                                    |  |  |                   |          |                                    |                                                                                            |                |              |  |

<span id="page-20-3"></span>**SS. n. 14 Preview of added values after update**

As you can see from the screenshot, columns (attributes) related to the VAT statement are added to the accounting entry form. When generating the VAT report, thay are filled in according to the settings of the tax groups.

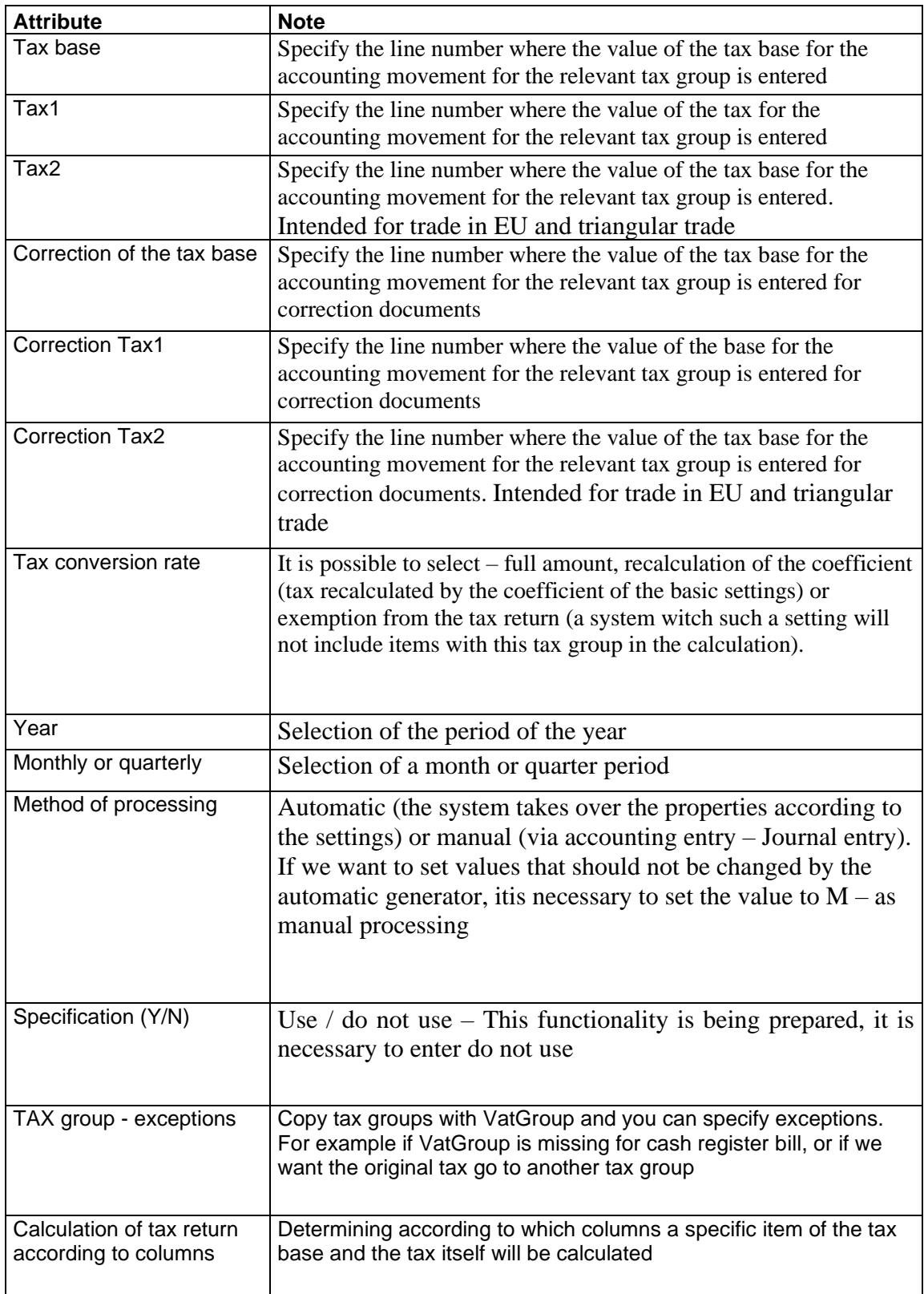

#### • **Automatic method processing**

If  $\Gamma$ <sup>-</sup> Processing method is set to automatic (A), the system changes the value for the accounting item according to the parameter settings each time it is generated. If we want to set the accounting item so that the system does not change it for us in further generations and at the same time so that it takes into account in the calculations, i tis necessary to use the manual method of processing

### • **Manual method of processing**

This is a manual setting of an accounting item and its properties. The processing method must be set to (**R**). The manual method i sused when we cannot set up tax groups and need to specify accounting movements that fall outside the current standard.

### <span id="page-22-0"></span>**3.2.7 Setting the conversion factor**

The conversion factor i sused to reduce the value of items proportionally according to the specified coefficient. This coefficient is set in the basic settings (**Administrtion > Addons > AB1A > Settings > Legislative reports > Segment settings**). The value range from 0 to 1. Subsequently the coeficient must be set in journal entry, for its use to take effect. Conversion of tax to conversion by coefficient. The system then calculates the values of the tax base and tax itself converted by a coefficient.

# <span id="page-22-1"></span>**3.3 VAT Control report**

By clicking on "VAT Control report" button in the generated form VAT DECLARATION generation of the VAT Control report is started. It can be generated in the background (for large databases) by clicking on the  $\mu$  in the background" checkbox. The control report will be displayed in the VAT Control report form with separate tabs for individual sections.

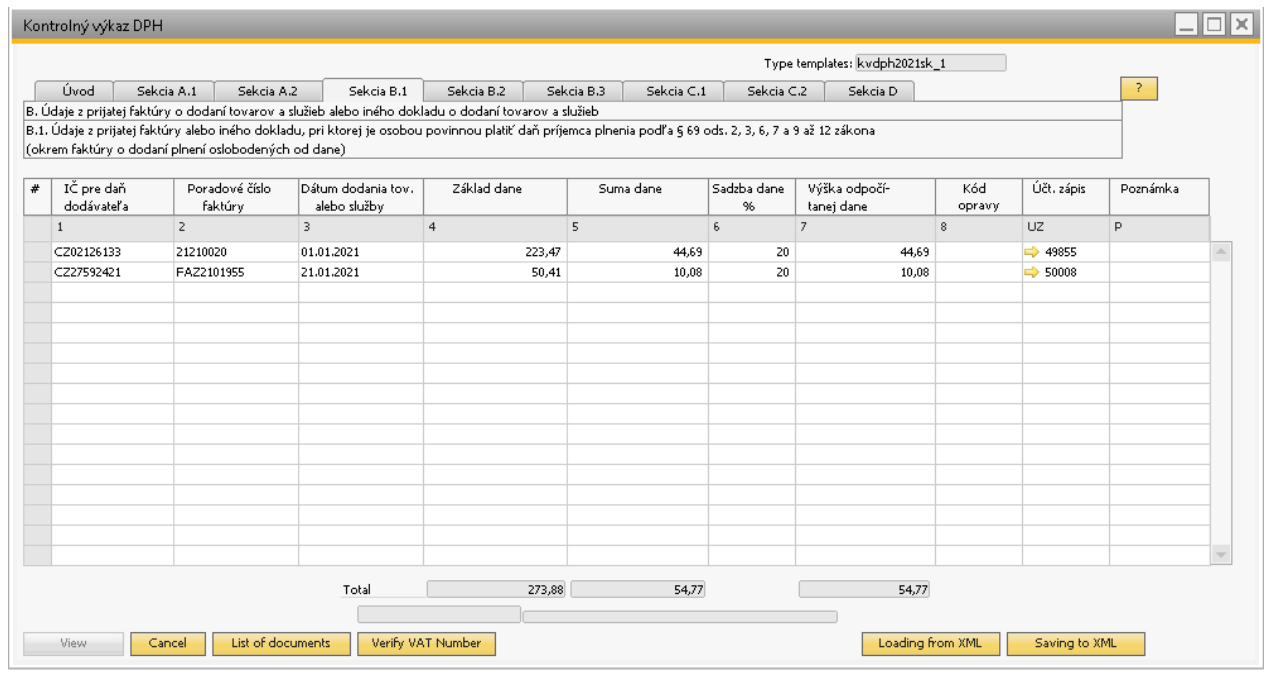

#### <span id="page-23-0"></span>**SS. n. 15 VAT Control report form**

Similar to the VAT declaration form, you can view a PDF with a list of documents and save the report in a XML report.

The "Verify VAT ID" button verifies the tax identification numbers displayed in all section of VAT Control report on VIES portal. If the VAT ID cannot be verified – it means the service is unavailable, or the VAT ID is nor correct, it will turn the relevant lines red.

> **Note:** If you sell products covered by reporting in section A.2 (domestic self-taxation) and use other units of measurement than permitted, you have the option to define a conversion table of these units of measure. Based on it, Add-On then fills the date into section A.2. The conversion table is available via **Administration > Addons > AB1A > Settings > Legislative reports > Unit of Measure for VAT CR**

## <span id="page-24-0"></span>**3.4 VAT Summary report**

Menu: **AB1A > Legislative reports > VAT > VAT report**

## <span id="page-24-1"></span>**3.4.1 Prerequisites**

For VAT summary report templates, you need to set up tax groups that relate to services. In this case, the individual column numbers are not filled in, as when setting up the template for the VAT report, but only the "service delivery" checkbox. Detailed description in paragraph 3.1 Prerequisites

### <span id="page-24-2"></span>**3.4.2 Condition for the selection of documents**

The documents that will be selected in the VAT summary report according to the specified parameters must meet the following conditions:

- These are documents on the sales side (sent invoice, sales credits, sent corretive invoices, accounting entries,.....)
- The business partner listed on the document that meets the specified parameters must have the European Union country specified in the default invoice address.
- The business partner listed on the document that meets the specified parameters must have the VAT ID field filled in the business partner master data.
- Only items with a tax group that has tax groups in the settings are selected for the report **Administration > Settings > Financials > Tax > Tax Codes** Selected output VAT category, zero tax rate and clicked EU item. If it is necessary not to include some items from the document in the summary report, another tax group must be created for these items without clicking the EU item in the tax group settings. Then only those items that have a tax group with a clicked EU item in the tax group settings will be included in the summary report from the document.

## <span id="page-25-0"></span>**3.4.3 Creating a VAT summary report**

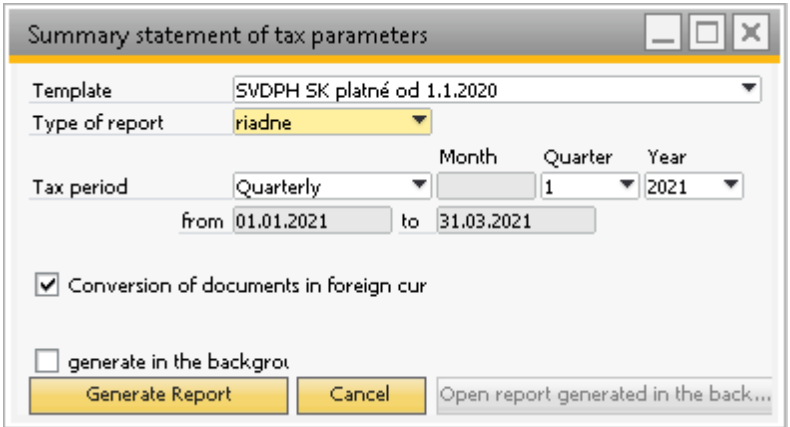

#### <span id="page-25-1"></span>**SS. n. 16 Setting parameters for creating a VAT summary report**

The form for creating a VAT summary report contains a set of input parameters:

- *Template* selection of a printing template that will serve as a basis for the VAT summary report. The template carries validity information.
- *Type of report* proper, corrective, additional.
- *Tax period* monthly or quarterly. The month or quarter of the respective year must be set accordingly. All actions will be performed over the selected period.

The screenshot above shows the parameter settings for quarterly tax period for the first quarter of 2021. After pressing *"Generate report*" button the system reads the data and generates a VAT summary report. It is possible to view the loaded data on this form.

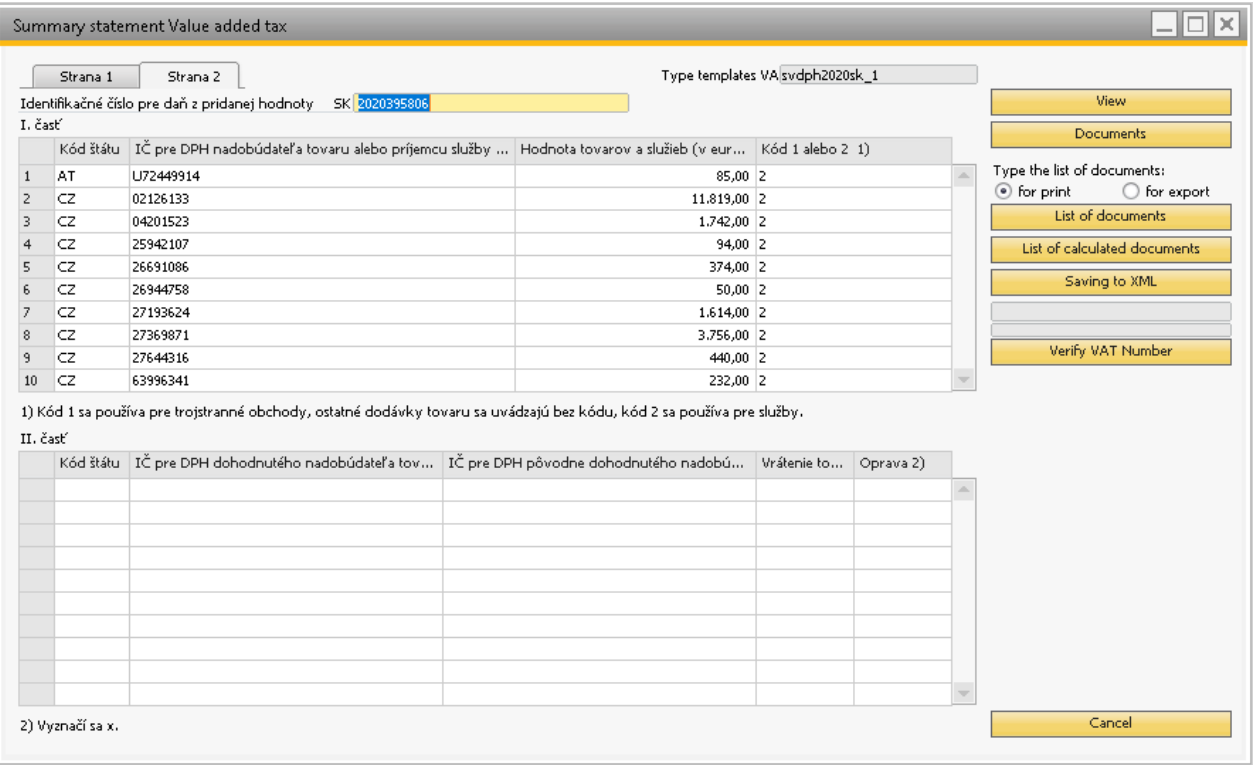

<span id="page-26-0"></span>**SS. n. 17 VAT summary report form**

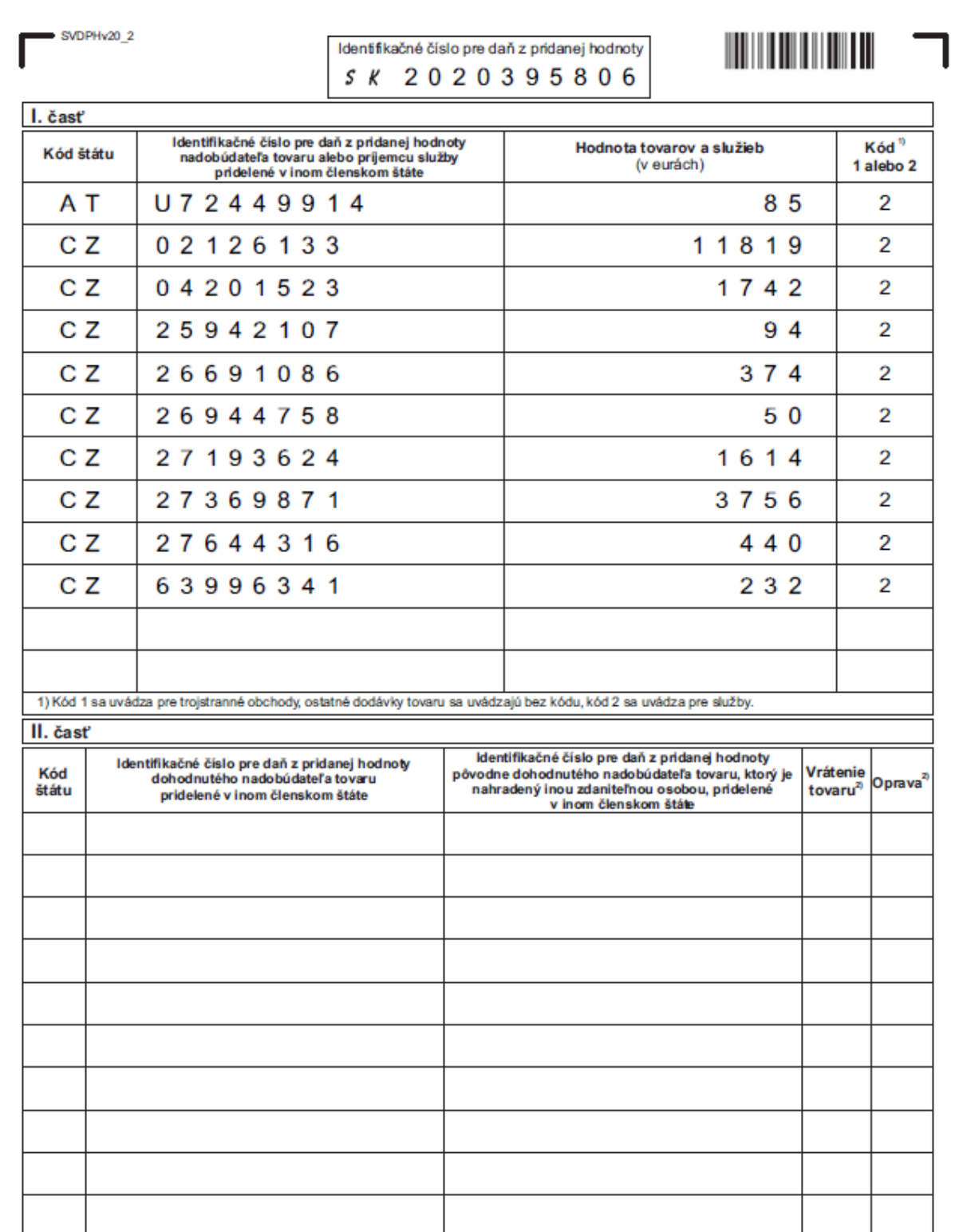

*The* "Preview" button used to generate a PDF report of the VAT summary report.

### <span id="page-27-0"></span>**SS. n. 18 VAT Summary report in PDF form.**

By clicking on "List of documents VAT SR" button a PDF report opens with the documents included in the VAT summary report.

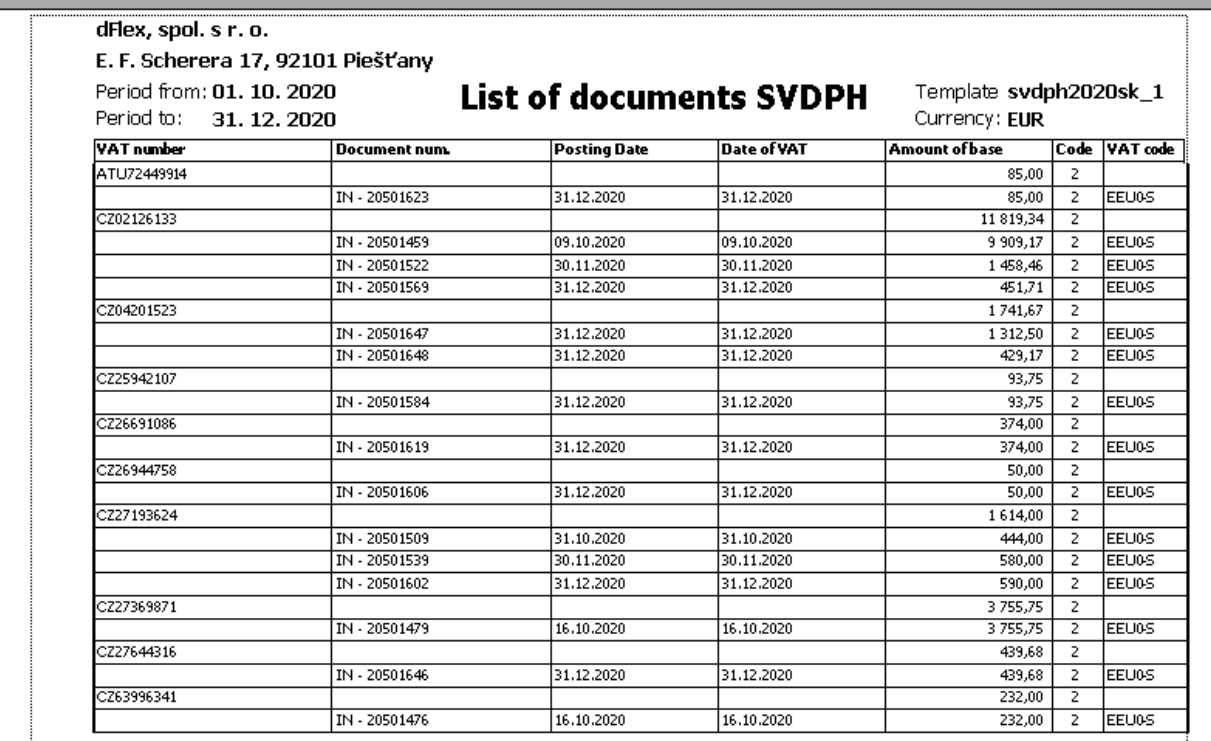

#### <span id="page-28-0"></span>**SS. n. 19 List of documents VAT summary report**

Simmilary as with VAT declaration, the list of recalculated documents and Saving to XML also work. In the summary Report, i tis also possible to verify the displayed VAT ID via VIES portal.

# <span id="page-29-0"></span>**List of used screenshots**

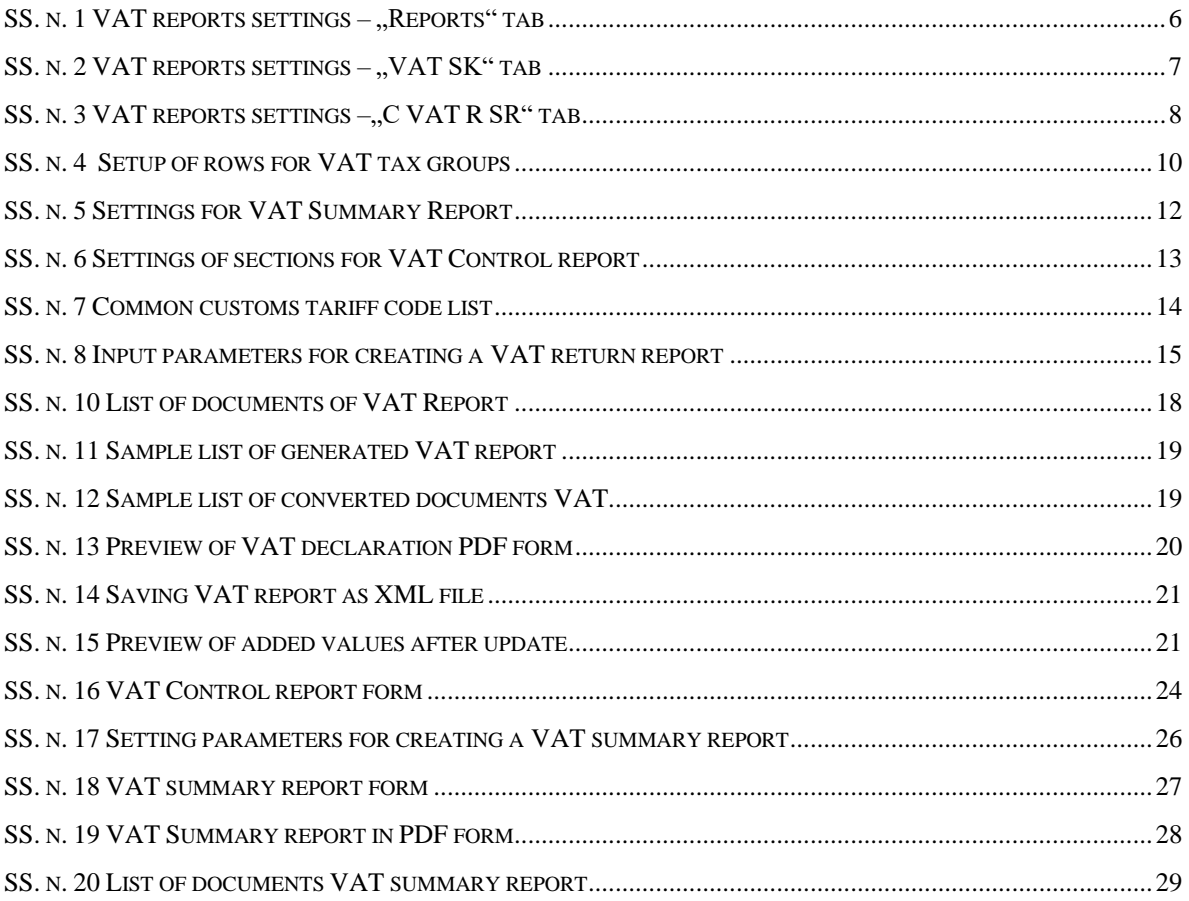